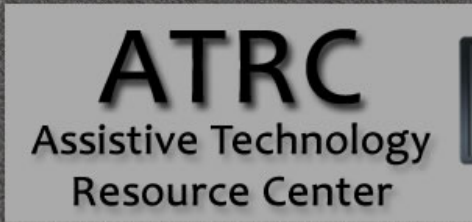

**Colorado State University** 970-491-6258 atrc@colostate.edu http://atrc.colostate.edu

http://accessibility.colostate.edu

# Balabolka Quickstart Guide

## **Overview**

Balabolka (Russian for "chatterer") is a free text to speech program that runs on Windows. This software allows you to listen to text as it is read aloud. The program can read text that has been copied and pasted into the program, as well as from a variety of different file formats. Text can also be saved into audio format so that you can listen to it again using a media player or mobile device. This program is useful for people who benefit from auditory learning, have visual sensitivity, as well as those who have visual impairments.

# **Getting Started with Balabolka**

Balabolka can be downloaded for free from the following link: [Website for Balabolka \(http://www.cross](http://www.cross-plus-a.com/balabolka.htm))[plus-a.com/balabolka.htm\)](http://www.cross-plus-a.com/balabolka.htm))

Once Balabolka is opened, there are a few options for uploading the text you want read to you. You can:

- Type text directly into the Balabolka Window.
- Copy and paste text from another document (Word, Excel, PDF) directly into the Balabolka window.
- Open a file from your computer by clicking on the **open** button **in the main menu and** selecting your desired file.

## **Balabolka Features**

The menu for Balabolka displays as follows:

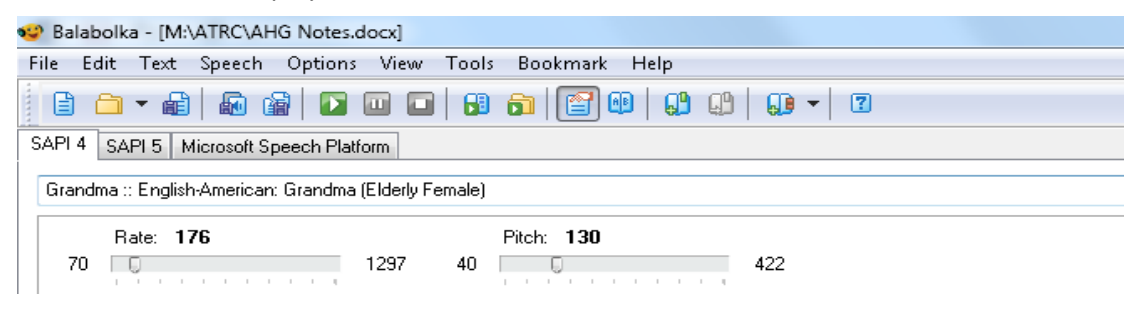

Assistive Technology Resource Center Andrew Flint Colorado State University January 2016

http://atrc.colostate.edu http://accessibility.colostate.edu

## **Reading Tools**

The reading tools allow you to have your text read aloud to you. This is done by placing your cursor in front of the text you want read or highlighting the text you want read and clicking the **Read Aloud** 

button **D**, To pause, click the **Pause** button **D**, To stop the program from reading, click the **Stop** 

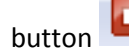

The program may ask you to assign a voice if one is not already selected. To do this select **Options,** hold the mouse over **Voice,** and then select a voice from the list. Follow these same steps to change the voice.

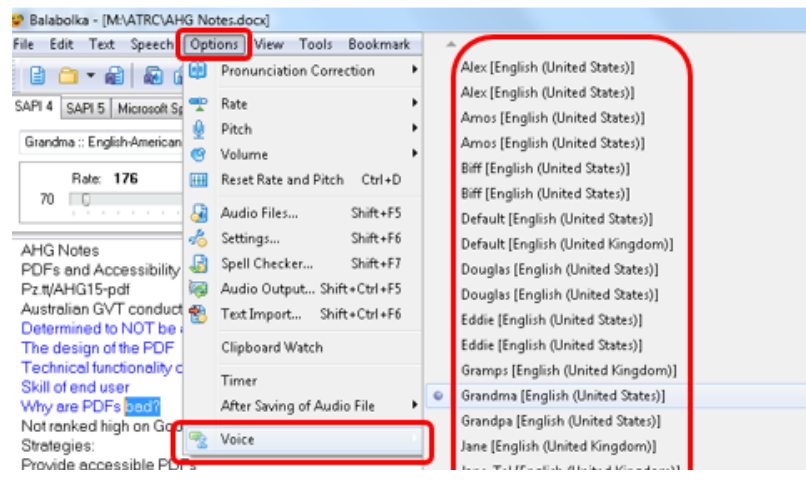

The program allows you to change how fast the text is read and the pitch of the reading voice. To do this

select the **Configure Voice** button **which opens up the speech configuration menu. To increase or** decrease the speed of the text, slide the **Rate** bar left or right. To increase or decrease the pitch of the voice, slide the **Pitch** bar left or right. Balabolka allows users to alternate between 3 different voices and the drop down menu on the speech configuration menu allows users to select from a list of voices.

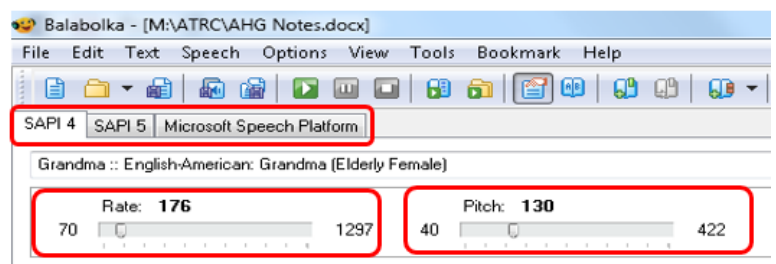

Clicking on the **Speech** button on the main menu opens up text to speech options such as skipping from

line to line and paragraph to paragraph.

Assistive Technology Resource Center Andrew Flint Colorado State University January 2016

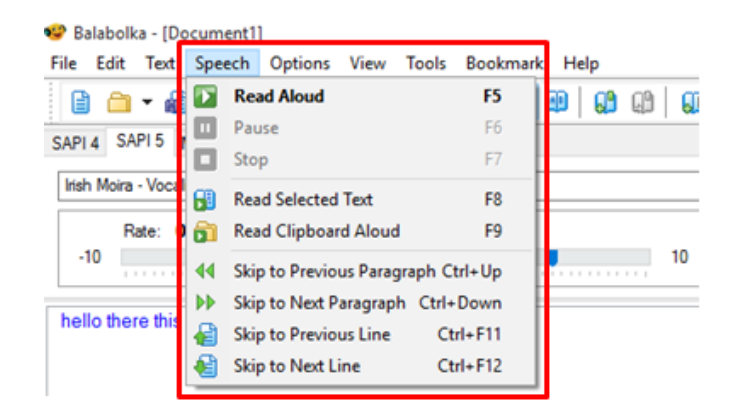

#### **Panel of Dictionaries**

The panel of dictionaries is a feature that allows users to train Balabolka how to pronounce words that don't sound right when projected through the text to speech feature. To open this feature, click on the

**Panel of Dictionaries** button  $\frac{|\cdot| \cdot |}{|\cdot|}$  on the main menu which will open up a window on the right side of the screen.

To add a new dictionary, right click in the panel of dictionaries box and then click **New...** 

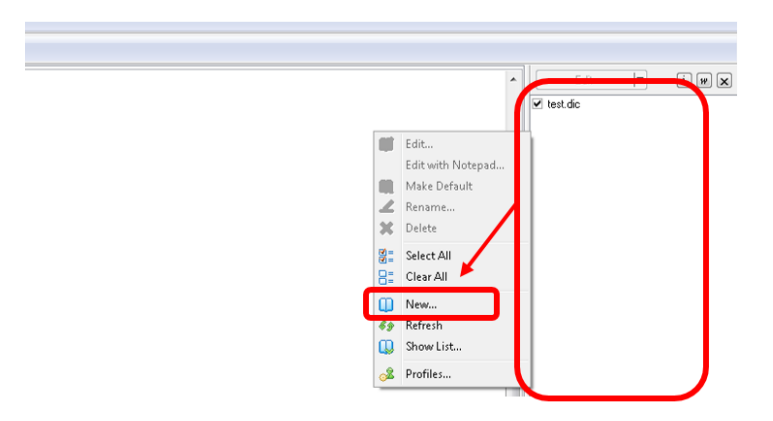

A dialogue box will then open and prompt you to assign a name to the new dictionary. After doing this, you will see your dictionary appear in the Panel of Dictionaries window on the right. **Double click** on your dictionary to bring up the pronunciation correction box.

To change the way the program pronounces a word, type the word as it appears in the text into the **Read This** box and then type how you want the word to sound into the **Like this** box and click **Add**. Click **Save** when completed.

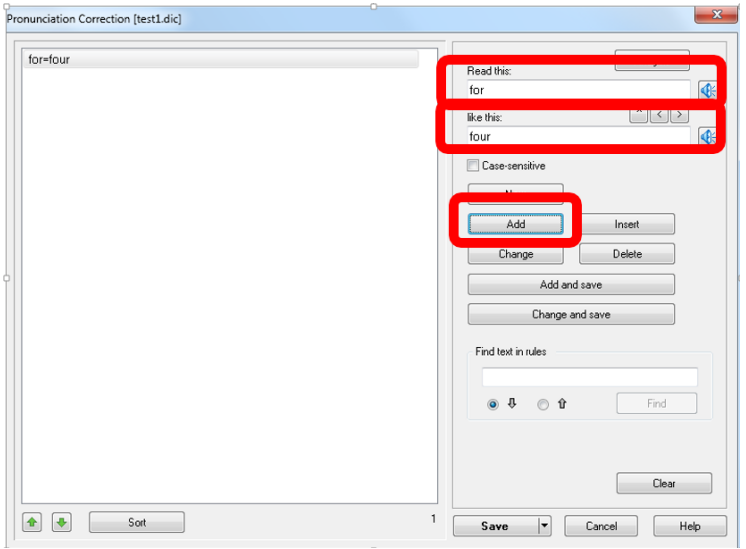

Now, when Balabolka reads the word you entered into the **Read This** box, it will pronounce it as you spelled it in the **Like this** box.

#### **Creating Bookmarks**

Balabolka allows you to create two kinds of bookmarks. The first is called a Quick Bookmark which can only hold the place of one bookmark. The second is a Named Bookmark which can be created for multiple bookmarks.

To create a Quick Bookmark, place your cursor where you want the bookmark to be and click the **Quick Bookmark** button. To return to the bookmark, click the **Go to Quick Bookmark** button.

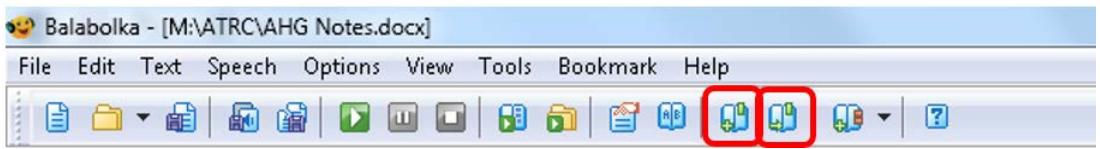

To create a Named Bookmark place your cursor where you want the bookmark to be and then click the **Insert Named Bookmark** button. Next, assign a name to the bookmark and click **OK.** To go to the named bookmark, click the drop down menu next to the **Named Bookmark** button and select the bookmark you want to go to.

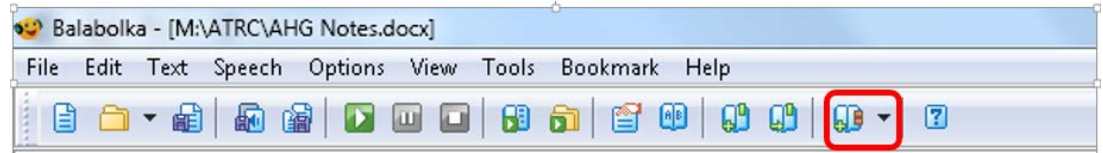

Assistive Technology Resource Center Andrew Flint Center Andrew Flint Center Andrew Flint Colorado State University January 2016

## **Creating an Audio File**

Balabolka allows you to create an audio file of your text so that you can listen to it using an audio player or mobile device. To do this, select the **Save Audio File** button and then select where you want to save the file and what format you want to save it in.

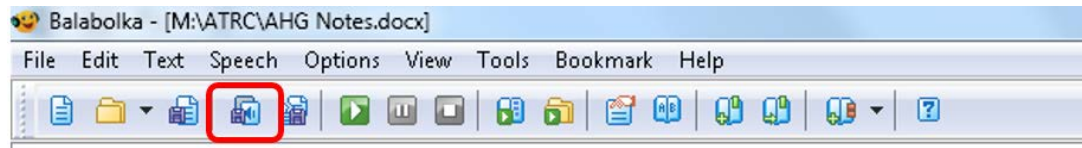

### **Saving your Document**

To save your document, click the **Save** button on the main menu and select where you want the document to be saved and what file you want it to be saved in.

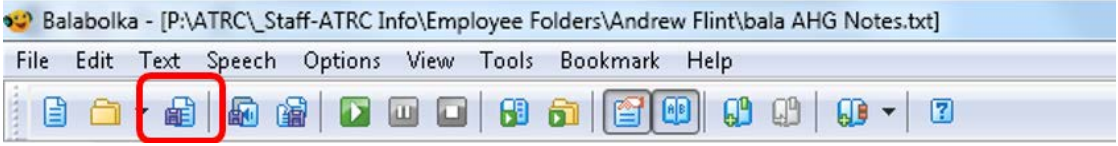

## **Program Manufacturer Info**

Manufacturer: Llya Morozov

Product Website: Website for Balabolka (http://www.cross-plus-a.com/balabolka.htm)

#### **Cost of the product**

Free Download at Website for Balabolka (http://www.cross-plus-a.com/balabolka.htm)